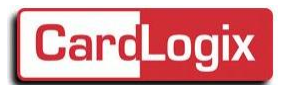

Dear Valued Customer,

Thank you for purchasing the [BIOSID™ Mobile Device.](https://www.cardlogix.com/product/biosid-biometric-tablets-mobile-identity-solutions/) A portable, fast and reliable biometric identity enrollment and verification from any location on 1 hand.

## **In the enclosed package, you will have:**

- 1) BIOSID Tablet
- 2) Power Supply (charging cable USB to USB Mini)
- 3) 2 x PVC Contact card (C7 144 KB memory)
- 4) 2 x PVC Contactless card  $(C8 164$  KB memory)
- 5) Instruction manual (digital format is found within the tablet and an external download can be found here: [www.cardlogix.com/product/biosid-biometric-tablets-mobile-identity-solutions/](http://www.cardlogix.com/product/biosid-biometric-tablets-mobile-identity-solutions/)

Please fill out the Registration Form found via the following URL. Please submit the form immediately in order to receive important product updates. Product Registration Form: [https://www.cardlogix.com/support/product](https://www.cardlogix.com/support/product-registration/)[registration/](https://www.cardlogix.com/support/product-registration/)

If you require customization of your BIOSID™ software to show your smart card design or how your smart card would look , please let us know and we can the modifications for you. Please contact our sales team at [sales@cardlogix.com](mailto:sales@cardlogix.com) or call us at  $+1$  (949) 383-1312.

We hope that you will be pleased with the BIOSID™, but if something is not right, contact us know so that we can make it right.

Sincerely,

Your Smart Card Solution provider, CardLogix

Operation:

We strongly recommend that you plug in the BIOSID™ for a full charge before use. All BIOSID™ are fully charge when leaving our facility. However, in transportation, it might lose its charge. Please use the included cable and adapter for charging.

\_\_\_\_\_\_\_\_\_\_\_\_\_\_\_\_\_\_\_\_\_\_\_\_\_\_\_\_\_\_\_\_\_\_\_\_\_\_\_\_\_\_\_\_\_\_\_\_\_\_\_\_\_\_\_\_\_\_\_\_\_\_\_\_\_\_\_\_\_\_\_\_\_\_\_\_\_

To start the BIOSID™, please press on the power button located on the top left side of the tablet (the black button has a square on it). The ANDROID word and logo will appear on the screen. It will take a few minutes for the tablet to show its full screen. (see detailed information on the back of this sheet)

When the BIOSID<sup>™</sup> screen shows up, you will have the date and time in a box in the middle of the screen. Just use your finger and move the box upwards. You will then see BIOSID™ on the main screen.

## **From the main screen, you have a few options:**

- 1) Start the enrollment by clicking enrollment
	- a. As soon as you start the enrollment, continue each step presented on the screen and you will have a enrolled card. Please be patient at times, the BIOSID might take a few seconds to move from one enrollment process to another.
- 2) Click on the " Gear" on the top left of the screen to setup your application (select the biometric enrollment or testing, language, etc…)

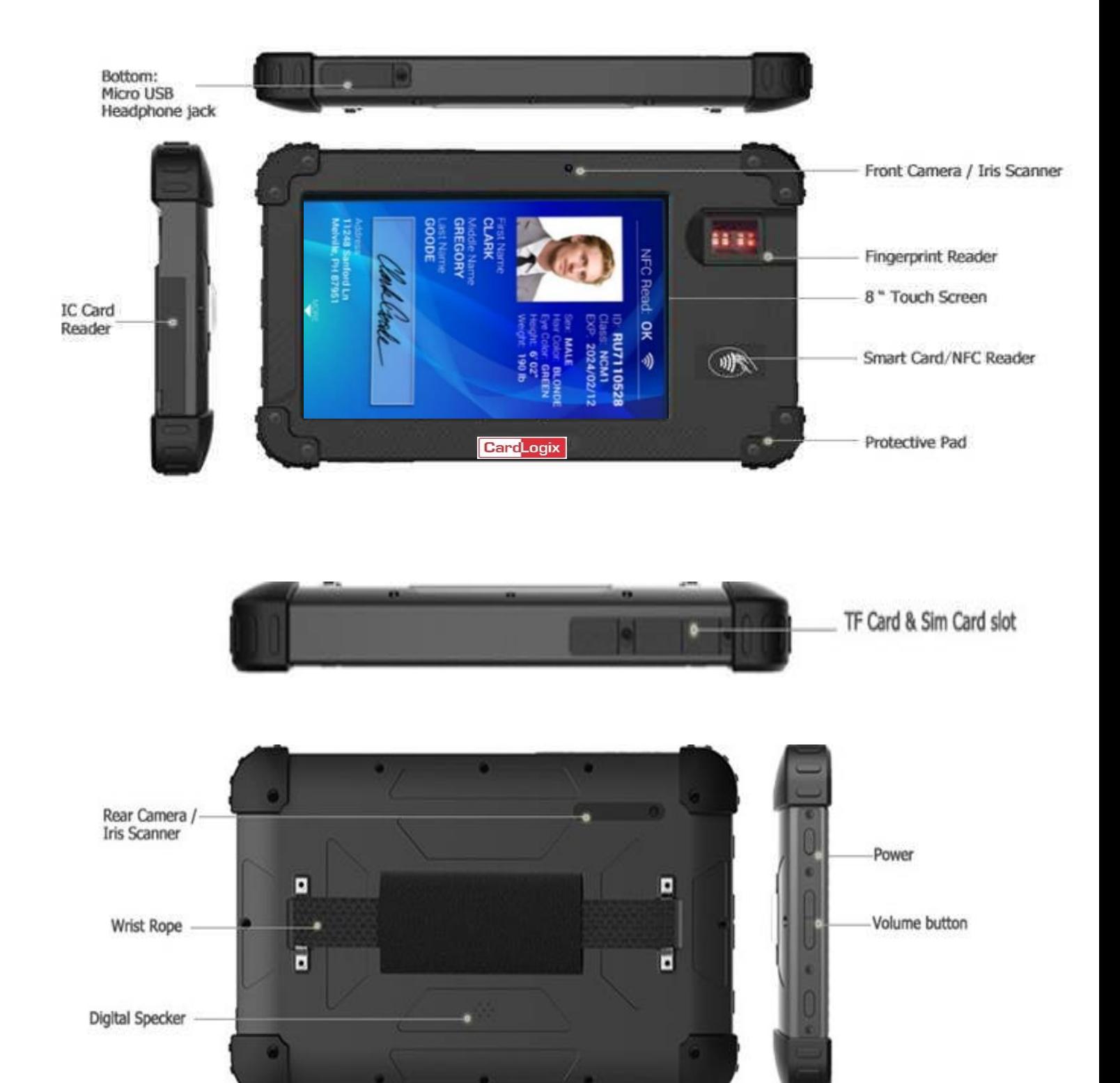

7200094 – MOST Toolz Instructions **CardLogix: 16 Hughes, Suite C100, Irvine, CA 92618 USA Email: [Support@Cardlogix.com](mailto:Support@Cardlogix.com) o[r Sales@cardlogix.com](mailto:Sales@cardlogix.com) Tel: +1 (949) 380-1312**